# Altium Designer 24 按需版 (On-Demand) 安装说明

# 一、电脑配置要求

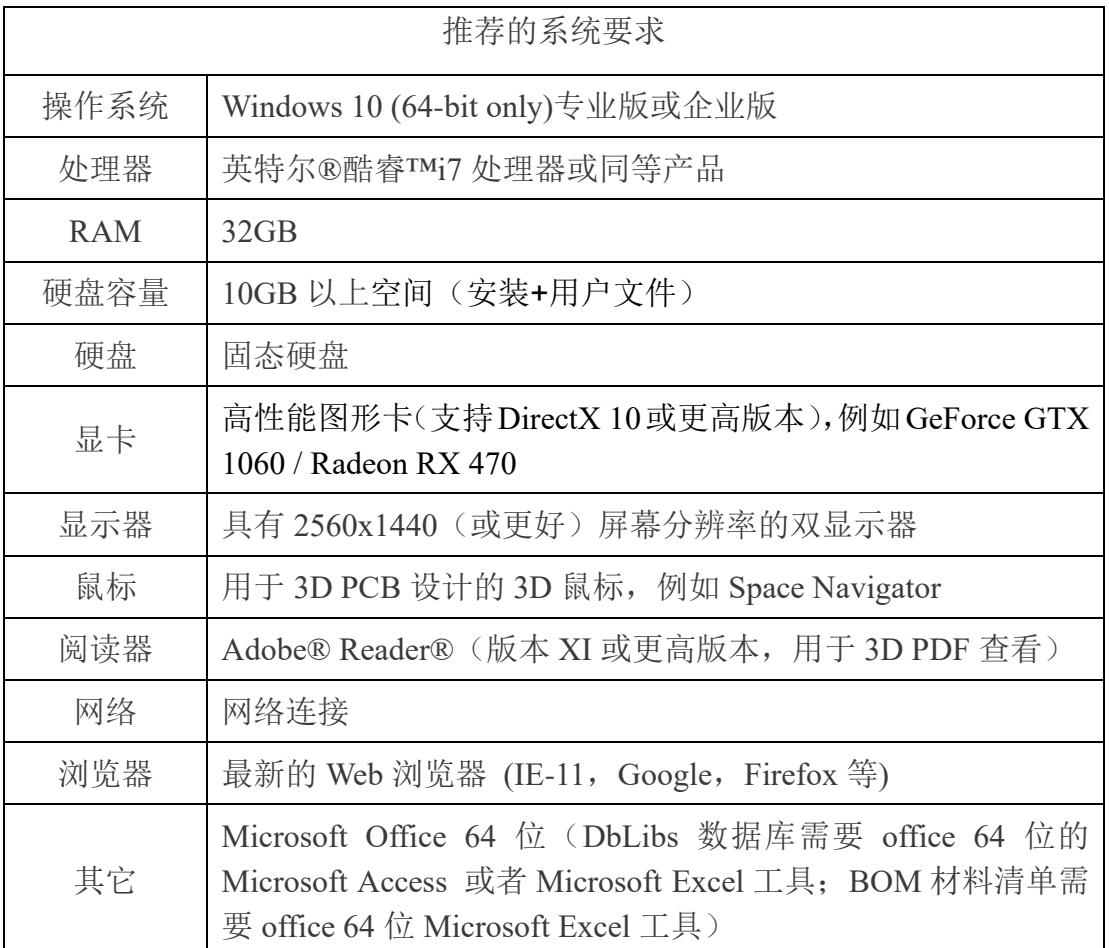

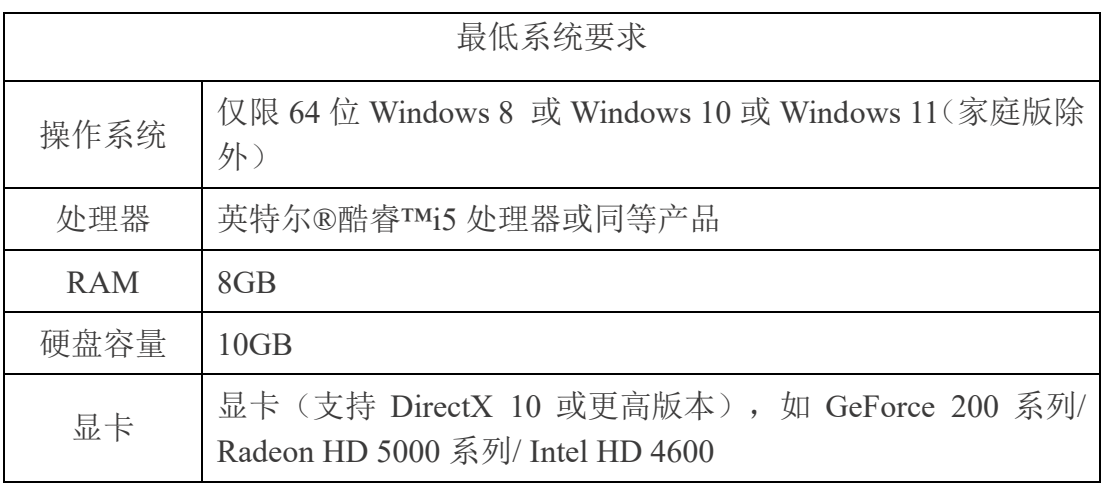

http://www.emdoor.cn/

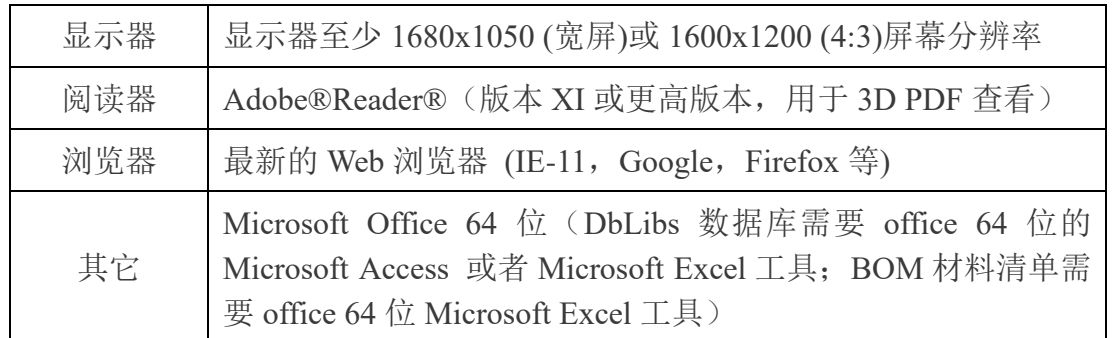

### 二、软件安装

#### **1**、 安装前准备工作

请先关闭防火墙及杀毒软件,若有加密软件,请做好设置来规避其对安装文 件的限制约束,并确认当前 Windows 账号具有管理员权限。

默认程序文件安装路径: C:\Program Files\Altium\AD24; 共享文件默认路径: C:\Users\Public\Documents\Altium\AD24

用户通过安装介质(U 盘或光盘)或者官网下载好 Altium Designer 24 安装程序 后(下载链接:http://www.emdoor.cn/Res/index/ztype/1.html)首先解压出安装文 件夹,然后鼠标右键点击 Installer.exe 文件,并以管理员身份去运行安装程序。 如下图 2-1 所示:

| 名称                      | ⌒                        |      |    |              | 修改日期             |           |  | 类型       | 大小        |
|-------------------------|--------------------------|------|----|--------------|------------------|-----------|--|----------|-----------|
| Altium Cache            |                          |      |    |              | 2023/2/1 14:11   |           |  | 文件夹      |           |
| Extensions              |                          |      |    |              | 2023/2/1 14:11   |           |  | 文件夹      |           |
| $\blacksquare$ Metadata |                          |      |    |              | 2023/2/1 14:11   |           |  | 文件夹      |           |
| al autorun.inf          |                          |      |    |              | 2022/12/15 15:51 |           |  | 安装信息     | $1$ KB    |
| eula.zip                |                          |      |    |              | 2022/12/15 15:50 |           |  | ZIP 压缩文件 | 3,150 KB  |
| Istensions.ini          |                          |      |    |              | 2022/12/15 15:51 |           |  | 配置设置     | 3 KB      |
| Installer.Exe           |                          |      |    |              | 2022112182556    |           |  | 应用程序     | 28,462 KB |
|                         | $\chi$                   | U    | ED | $\mathbb{R}$ | ŵ                |           |  |          |           |
|                         |                          | ■ 打开 |    |              | Enter            |           |  |          |           |
|                         | 以管理员身份运行                 |      |    |              |                  |           |  |          |           |
|                         | 固定到"开始"屏幕<br>☆           |      |    |              |                  |           |  |          |           |
|                         | 压缩为 ZIP 文件<br>$\Box$     |      |    |              |                  |           |  |          |           |
|                         | 复制文件地址<br>W <sub>1</sub> |      |    |              |                  |           |  |          |           |
|                         | $\mathsf{E}$             | 属性   |    |              |                  | Alt+Enter |  |          |           |

图 2-1

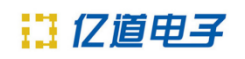

#### 然后在下图 2-2 界面, 默认点击"Next"按钮。

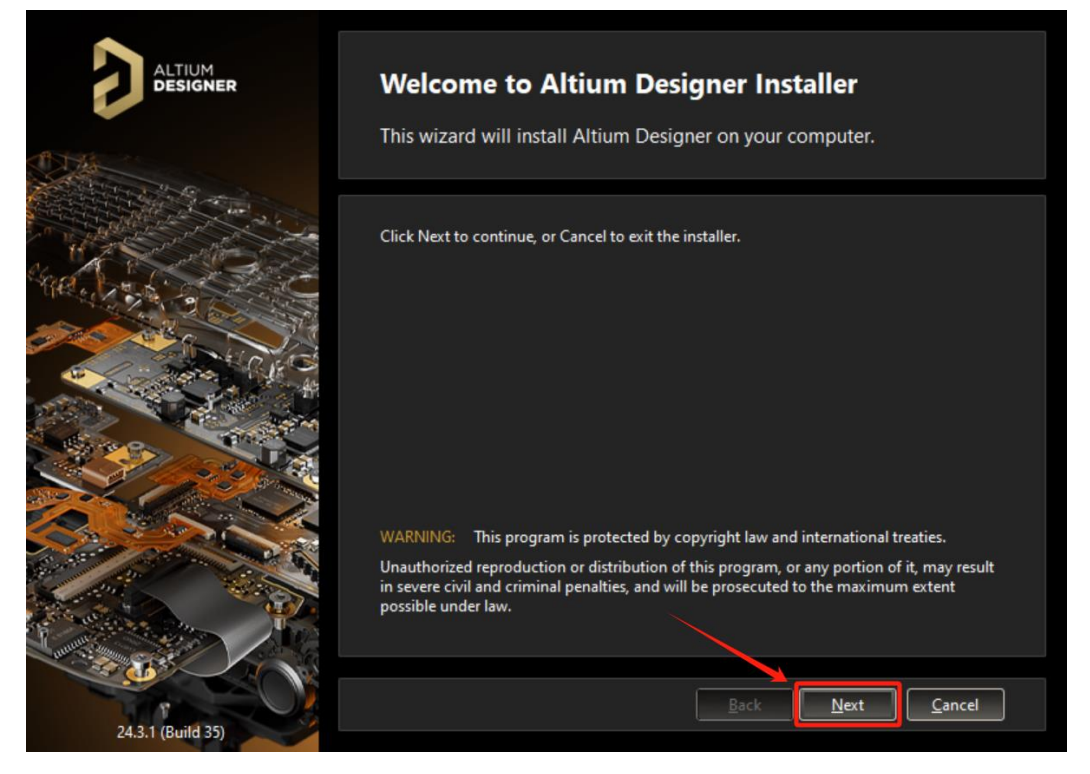

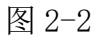

选择您需要 EULA (最终用户许可协议)的语言设置, 阅读 EULA, 并勾 选 I accept the agreement, 如下图 2-3 所示, 点击 Next 继续下一步。

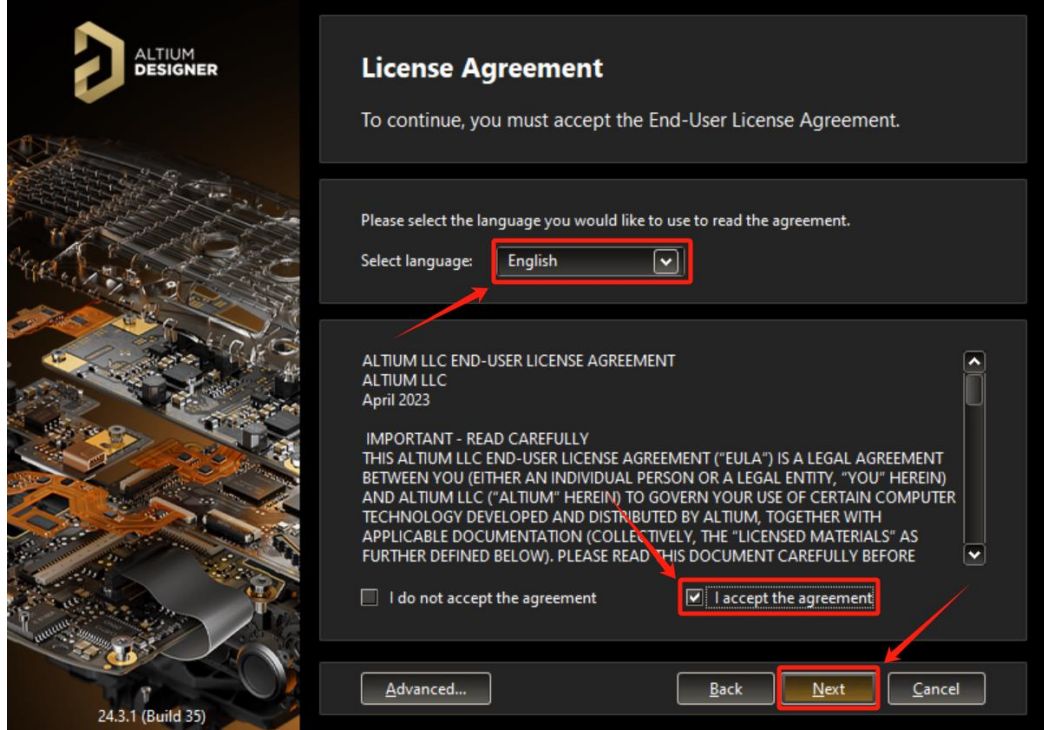

根据设计中用到的模块选择是否安装相应的功能插件(一般情况下此处默认 就好), 之后继续点击"Next"按钮, 如下图 2-4 所示。

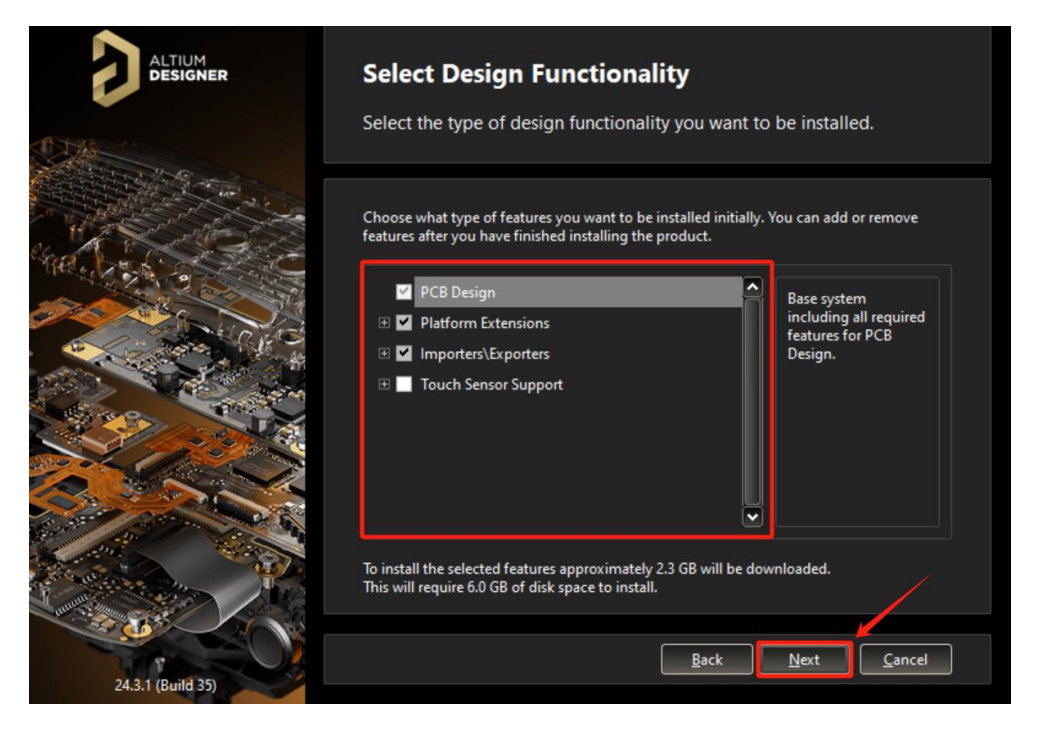

图 2-4

选择软件安装路径以及软件自带文件的存放路径,此处默认路径是在 C 盘 (系统盘),用户可根据自己的情况更改路径,如果系统盘空间容量小,建议尽 量避开系统盘安装,之后继续点击"Next"按钮,如下图 2-5 所示。

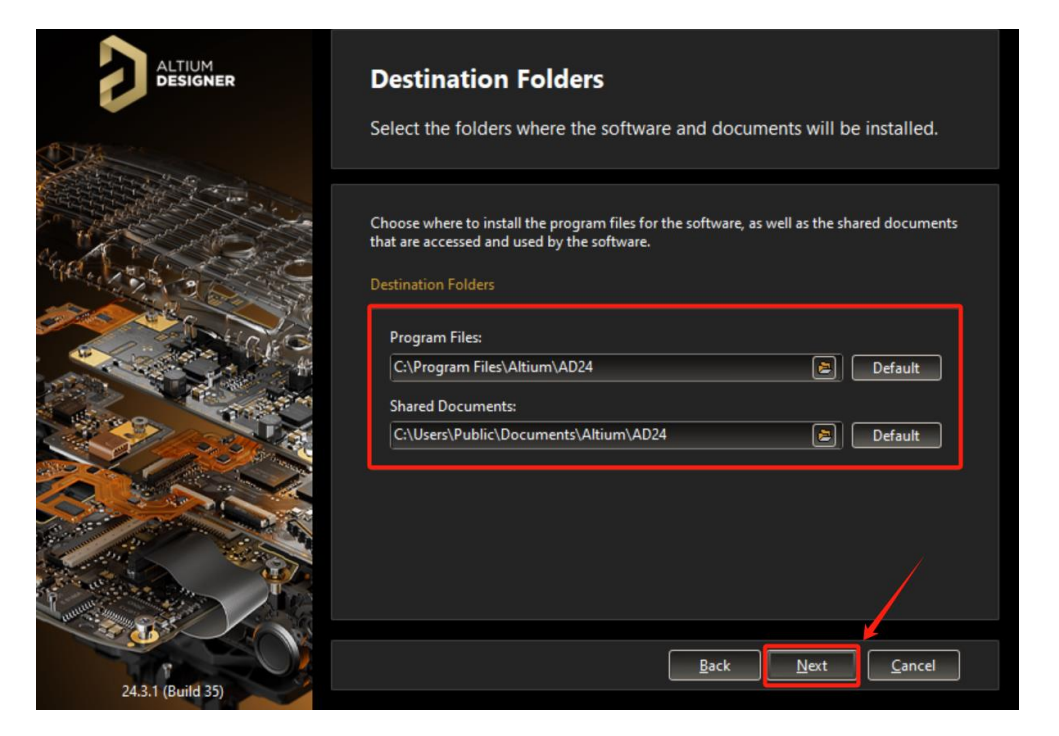

### 11 亿道电子

在以下界面,可以选择是否参与 Altium 软件经历收集(如果软件使用过程 中出现报错或者提示,都可以直接提交到 Altium 研发处),此处默认选择"Yes, I want to participate",之后继续点击"Next"按钮,如下图 2-6 所示。

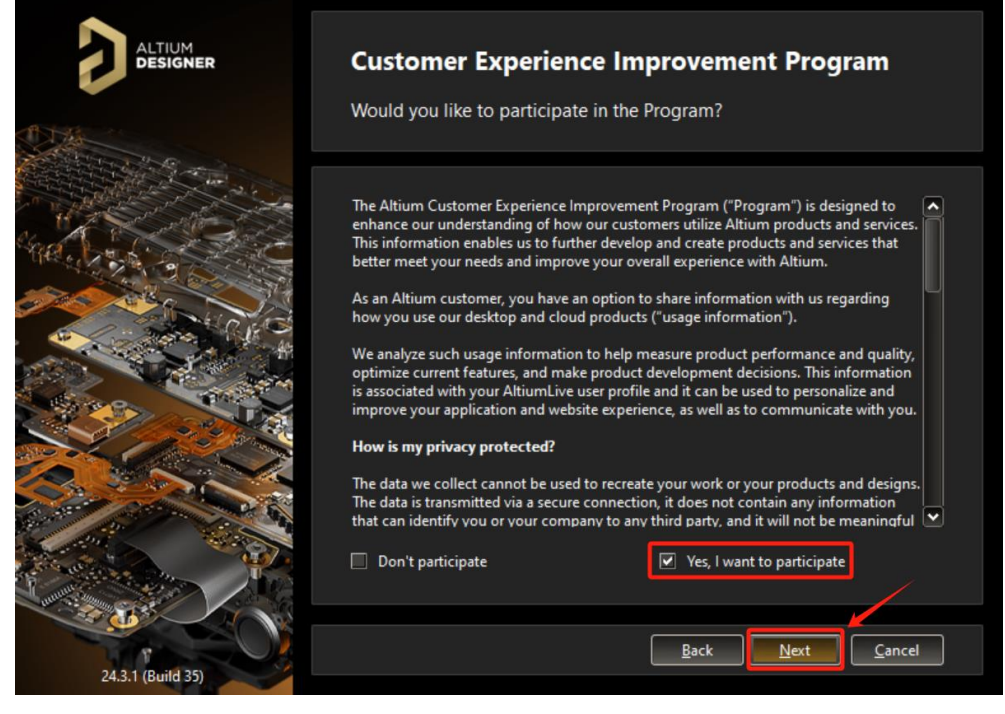

图 2-6

在以下界面,点击"Next"按钮开始安装,如下图 2-7 所示。

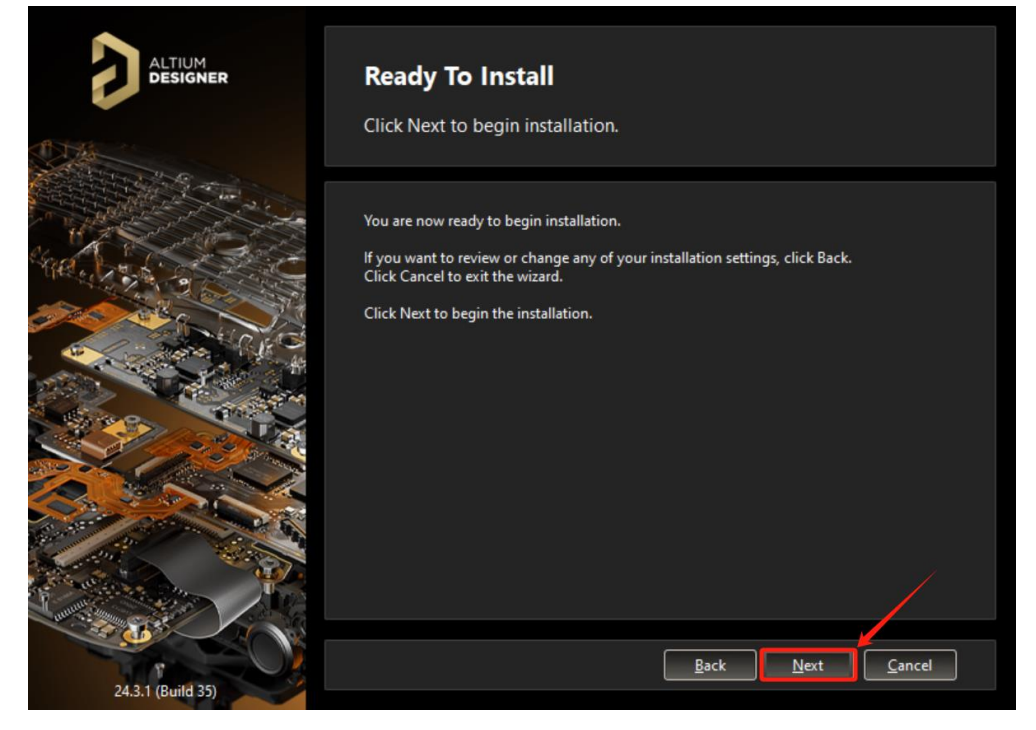

图 2-7

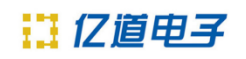

安装过程,如下如下图 2-8 所示。

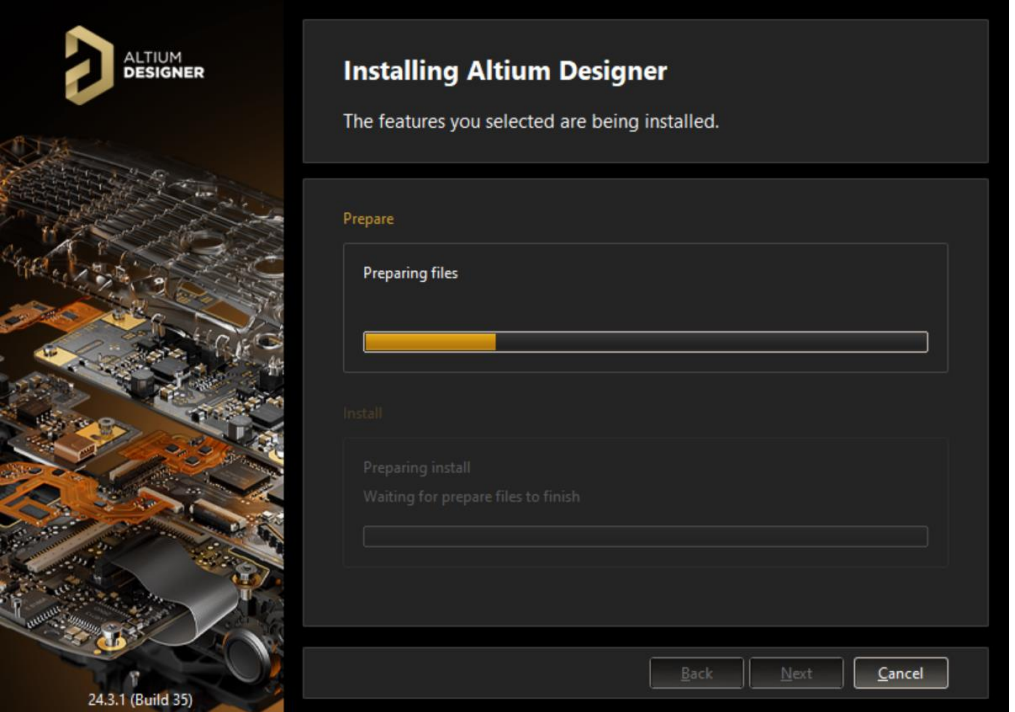

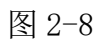

勾上 Run Altium Designer 之后,点击"Finish"按钮可直接打开该软件,如 下图 2-9 所示。

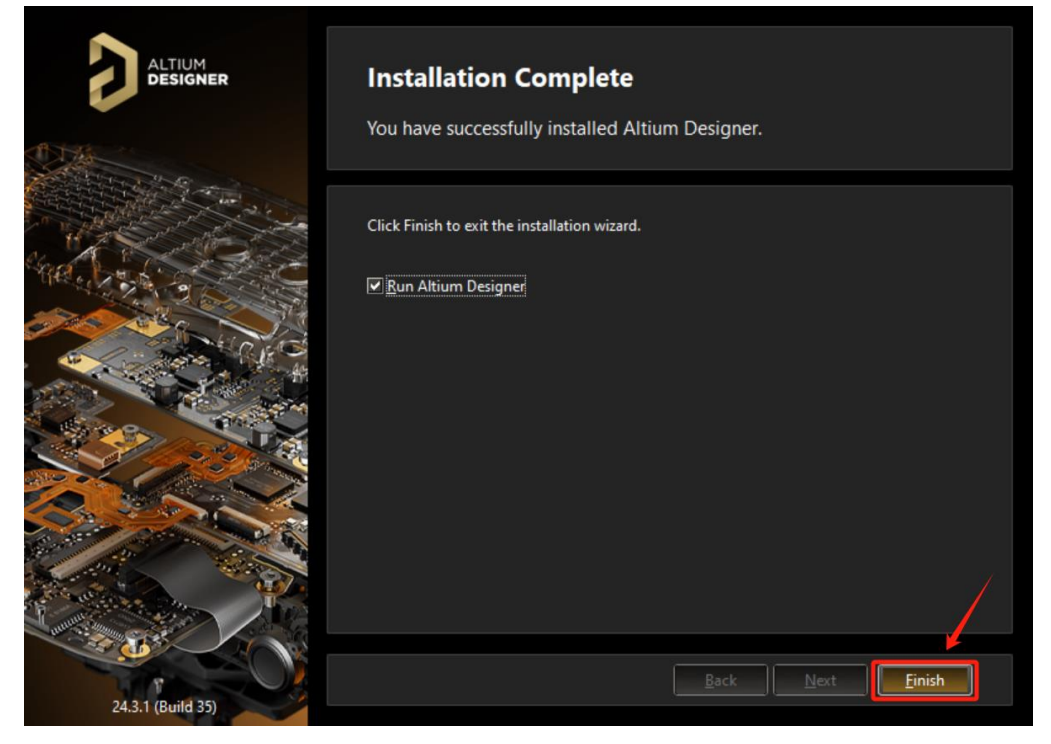

图 2-9

安装完成。

# 11 亿道电子

#### 三、软件激活

打开软件时,会跳出防火墙网络连接的安全警报窗口,选择"允许访问"如 下图 3-1 所示。

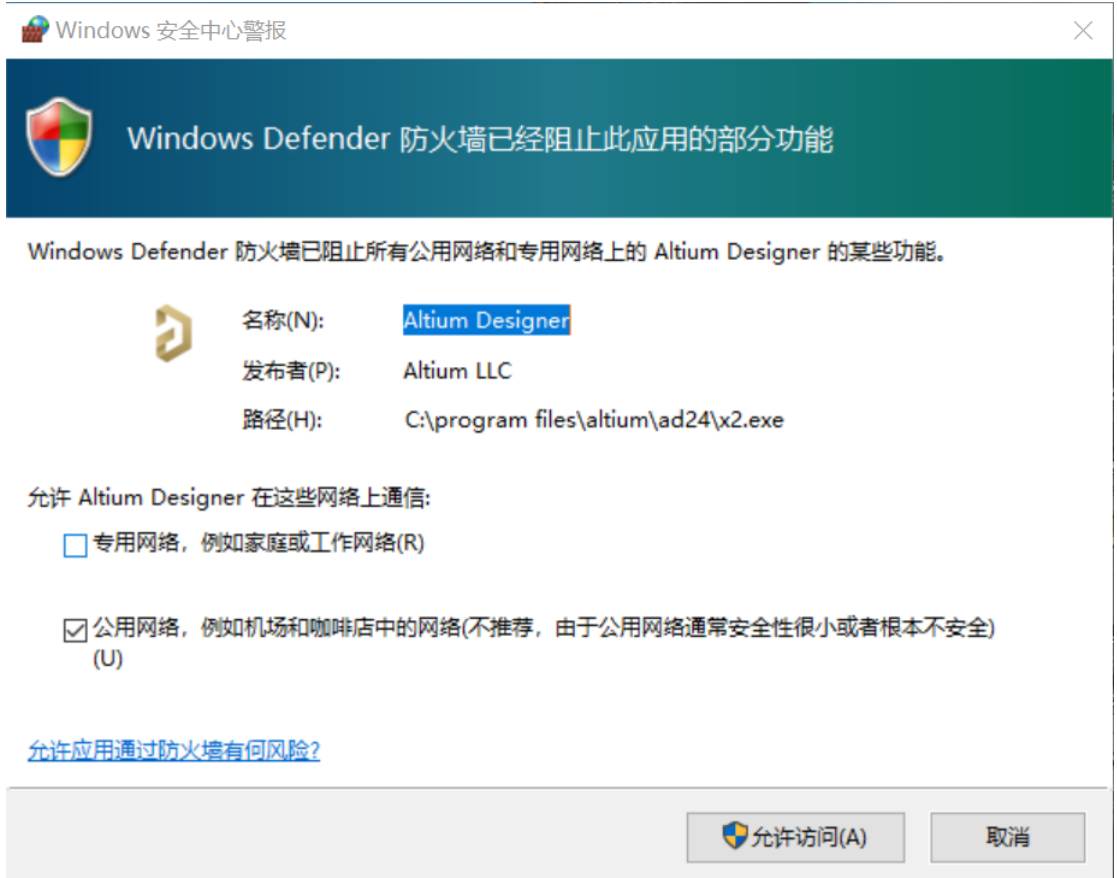

图 3-1

软件打开后,会出现下图 3-2 界面,此处可以点击"Import"导入之前版本 的软件 Preference 设置, 也可以选择"Skip"来获取默认 Preference 设置。

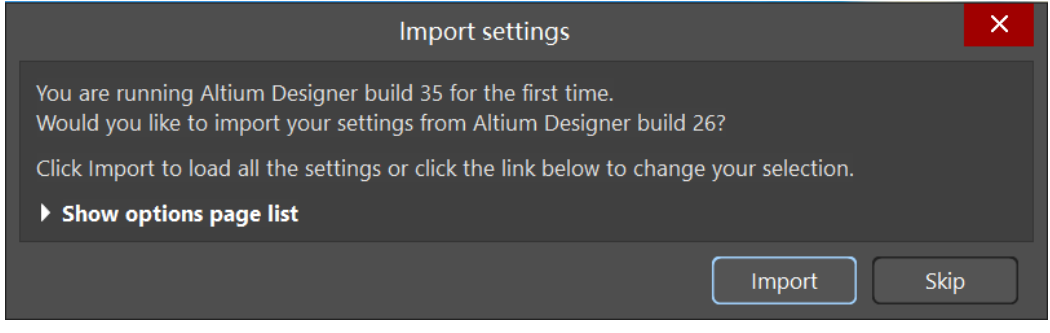

图 3-2

之后软件会打开到如下图 3-3 界面,此界面也可以在软件右上角人头形状下 拉菜单处选择 License 来打开。

此时需要添加软件授权文件(即 license 文件)来激活软件,如果是按需版 (On-Demand) 的 license, 安装软件的计算机在连接互联网的情况下, 如图 3-3 点击 Sign In Altium Account 即可, 如下图 3-3 所示。

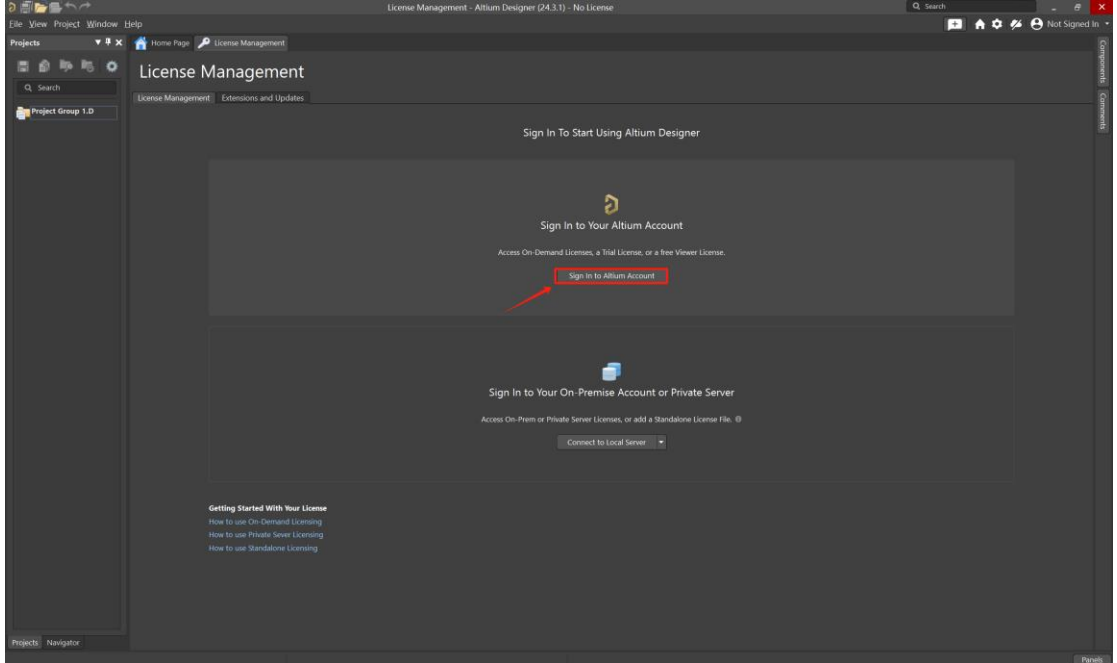

图 3-3

登录贵司 Altiumlive 账号, 如下图 3-4 所示。

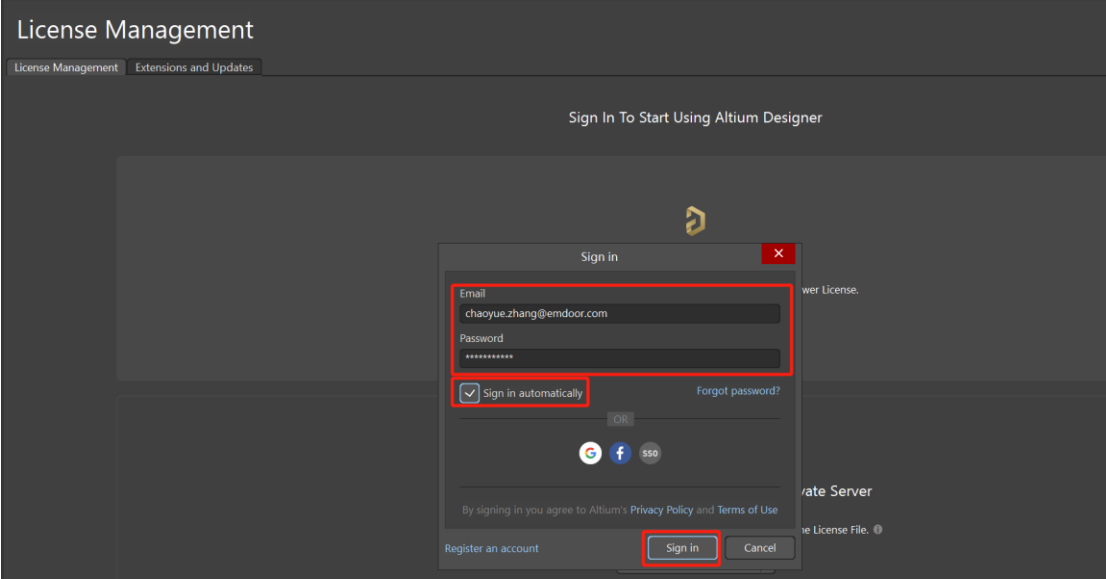

图 3-4

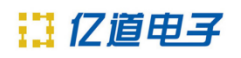

登录成功后,如图 3-5 所示,会显示贵司购买的 license,选中 license 并 点击 Use License 进行激活或者重新激活。

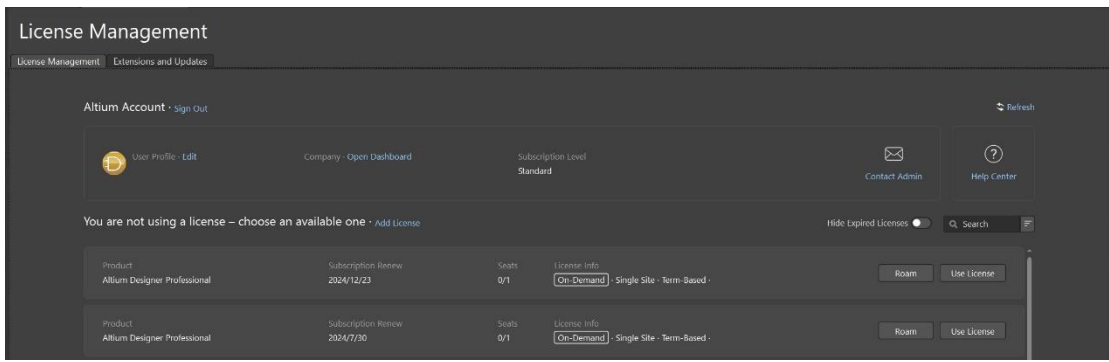

图 3-5

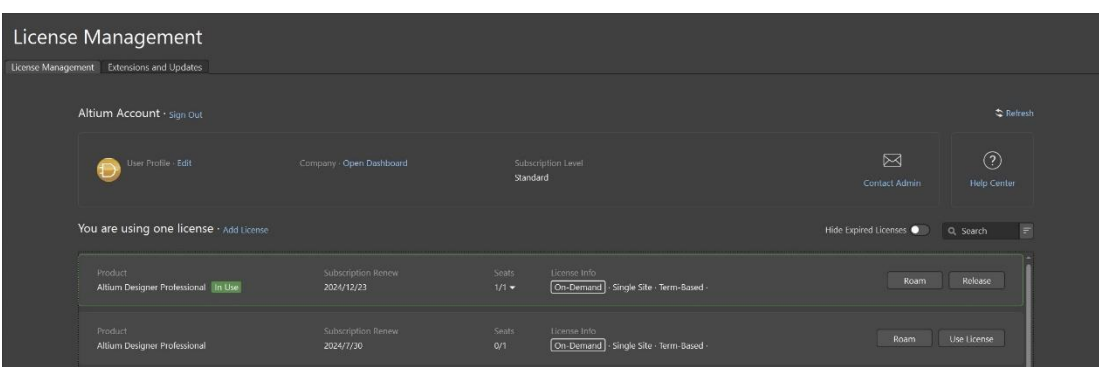

License 状态显示 In Use, 表示激活成功, 如图 3-6 所示。

图3-6

联络电话: 400 821 3806

联系地址: 上海市普陀区金沙江路938号 (华大科技园E1栋) 16楼

邮箱地址: [support\\_em@emdoor.com](mailto:support_em@emdoor.com)

公司官网: [http://www.emdoor.cn](http://www.emdoor.cn/)

扫码关注亿道电子微信公众平台了解更多技术资讯。

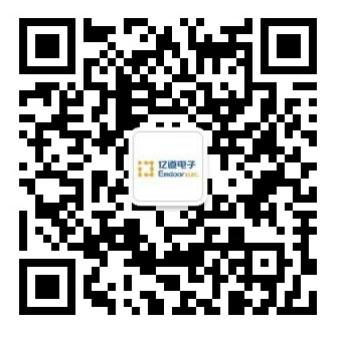